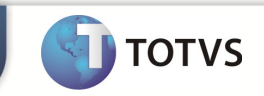

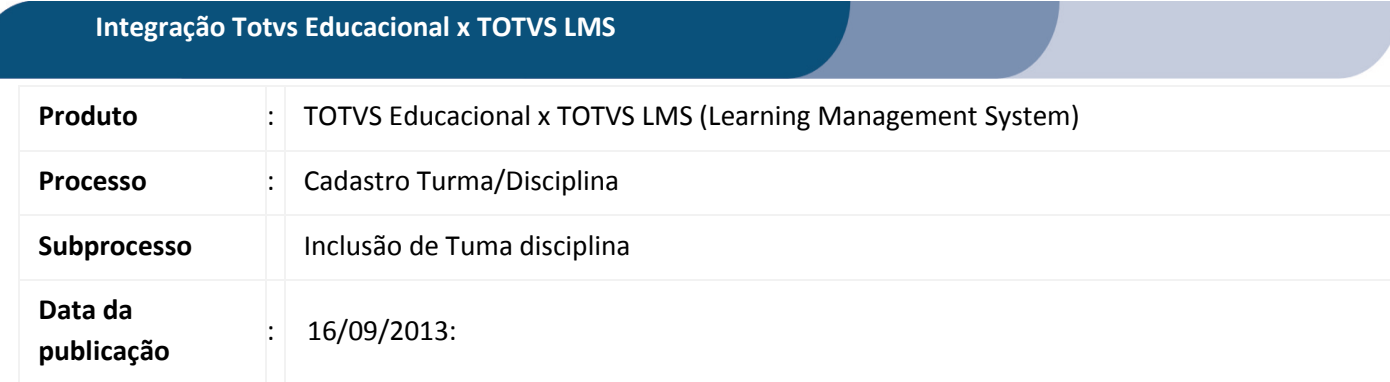

Este documento tem como objetivo de orientar como cadastrar uma Turma/Disciplina no TOTVS Educacional.

Qualquer ação feita inclusão, alteração ou exclusão em uma Turma/Disciplina deverá ser replicada para o TOTVS LMS.

## **DESENVOLVIMENTO/PROCEDIMENTO**

## Atenção

- $\checkmark$  Realizar a instalação do TOTVS LMS.
- Realizar a instalação da integração TOTVS Educacional x TOTVS LMS no módulo de integração do RM.
- $\checkmark$  A integração deve estar ativa.
- $\checkmark$  Configurar WebService.

## Passo 1 – Acesse : RM | Módulo Educacional | Educacional.

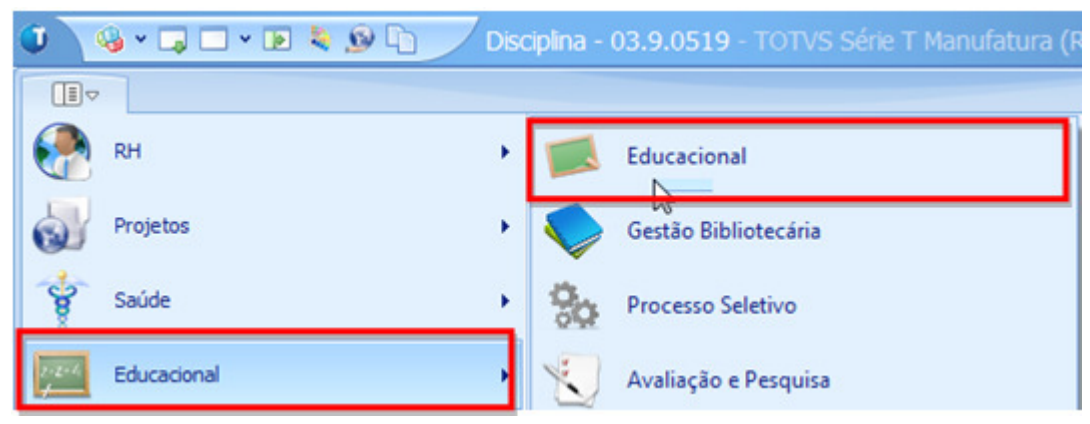

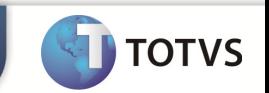

## Inclusão de Turma/Disciplinas.

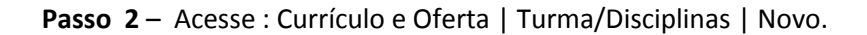

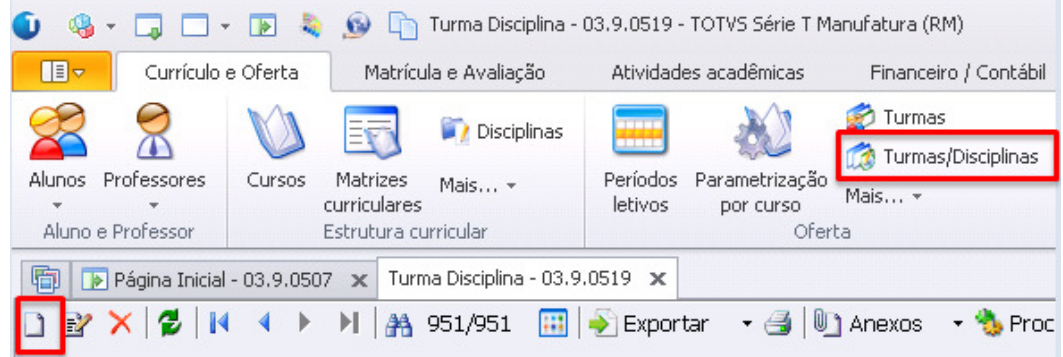

Passo 3 - Na janela deTurma/Disciplina clique em Novo e preencha os compos necessarios conforme desejado e clique em salvar.

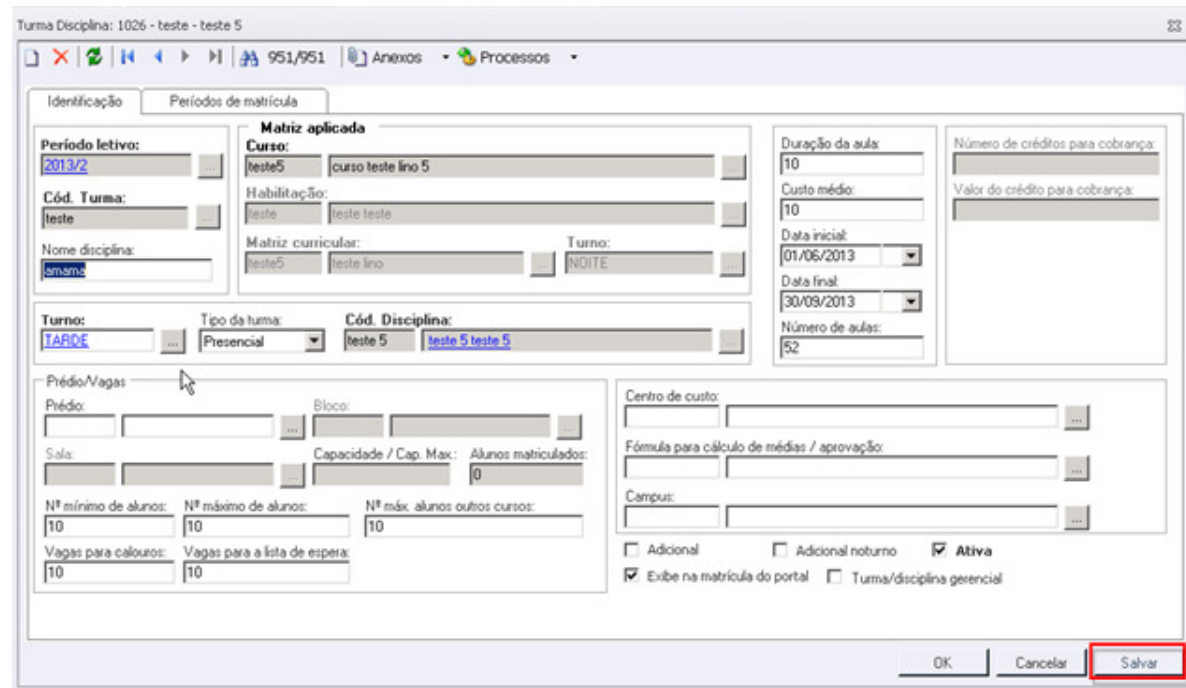

-Para editar selecione a Turma/Disciplina que deseja clique em editar e após realizar alterações desejadas clique em salvar

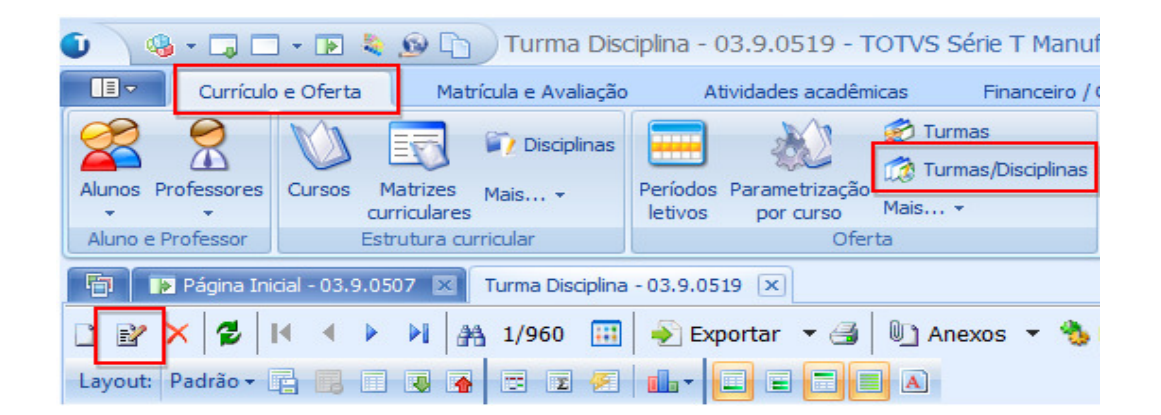

- Para excluir selecione a disciplina desejada clique em excluir.

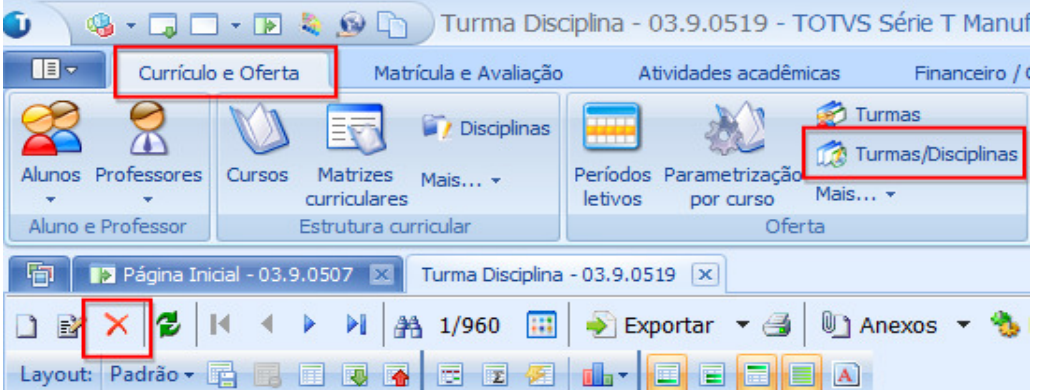

**TOTVS**